暑修開課意願調查操作手冊

- 1. 使用 IE 瀏覽器、Google Chrome 均可。
- 2. 首先進入本校網頁首頁([http://www.nfu.edu.tw](http://www.nfu.edu.tw/)),選擇「使用者入 口」中「在校生」進入,如下圖所示:

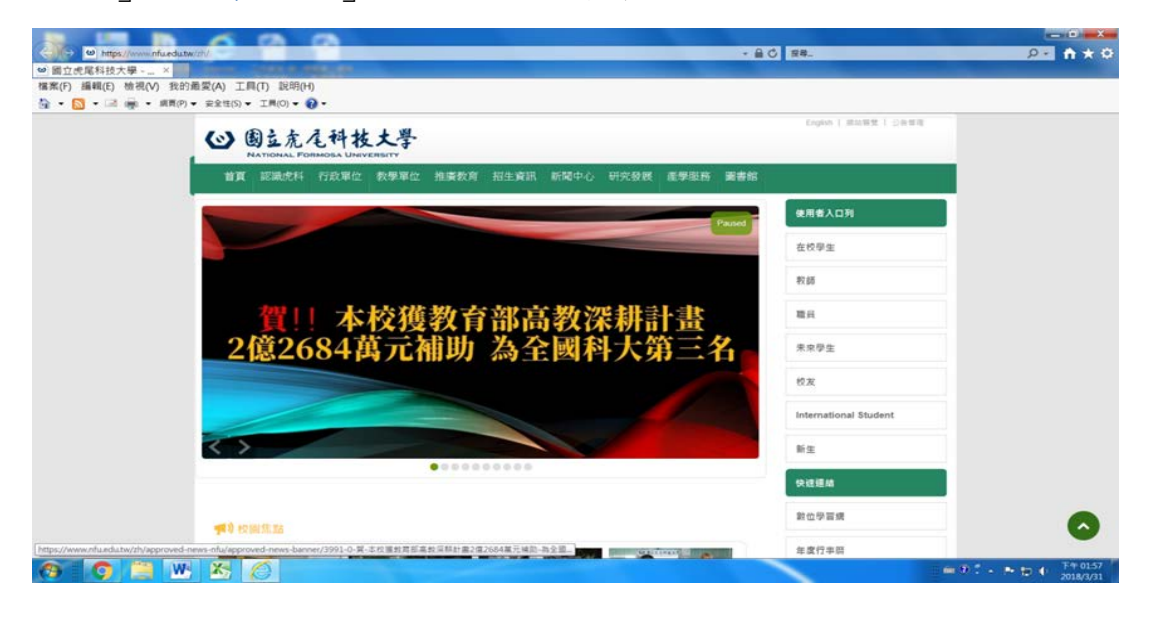

3. 選擇個人資訊→校務 eCare 進入,如下圖所示:

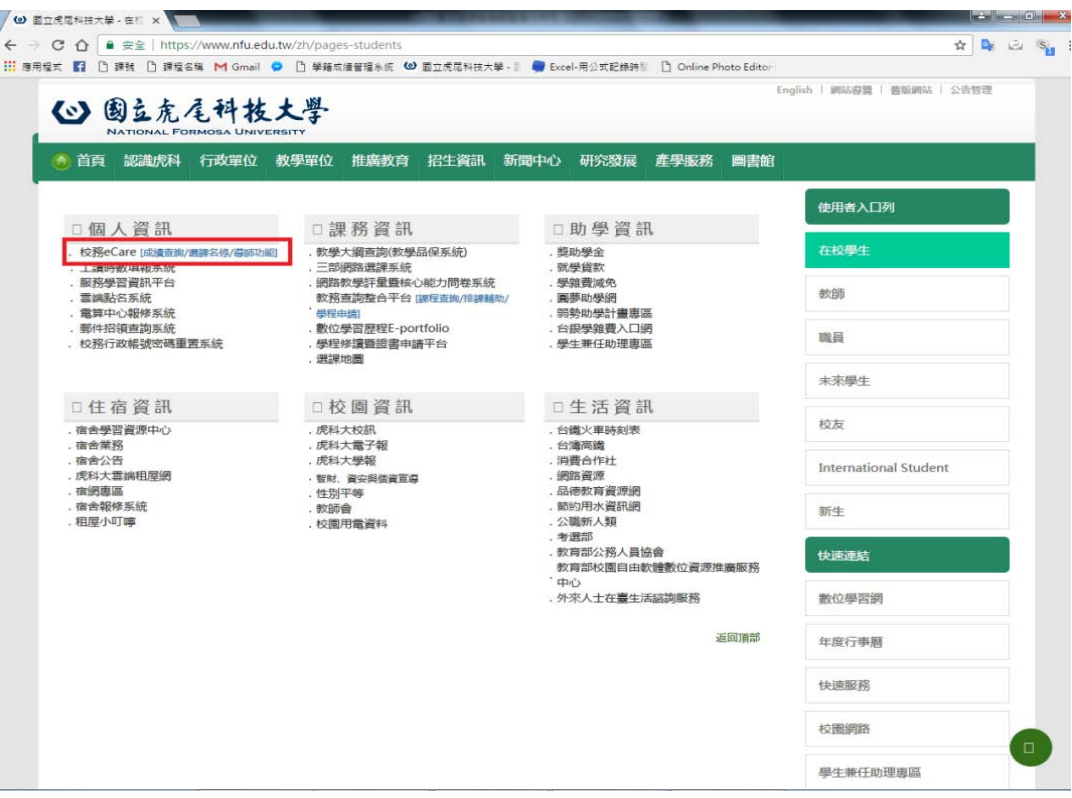

4. 系統會自動連結「校務行政.E 化資訊平台」,如下圖所示:

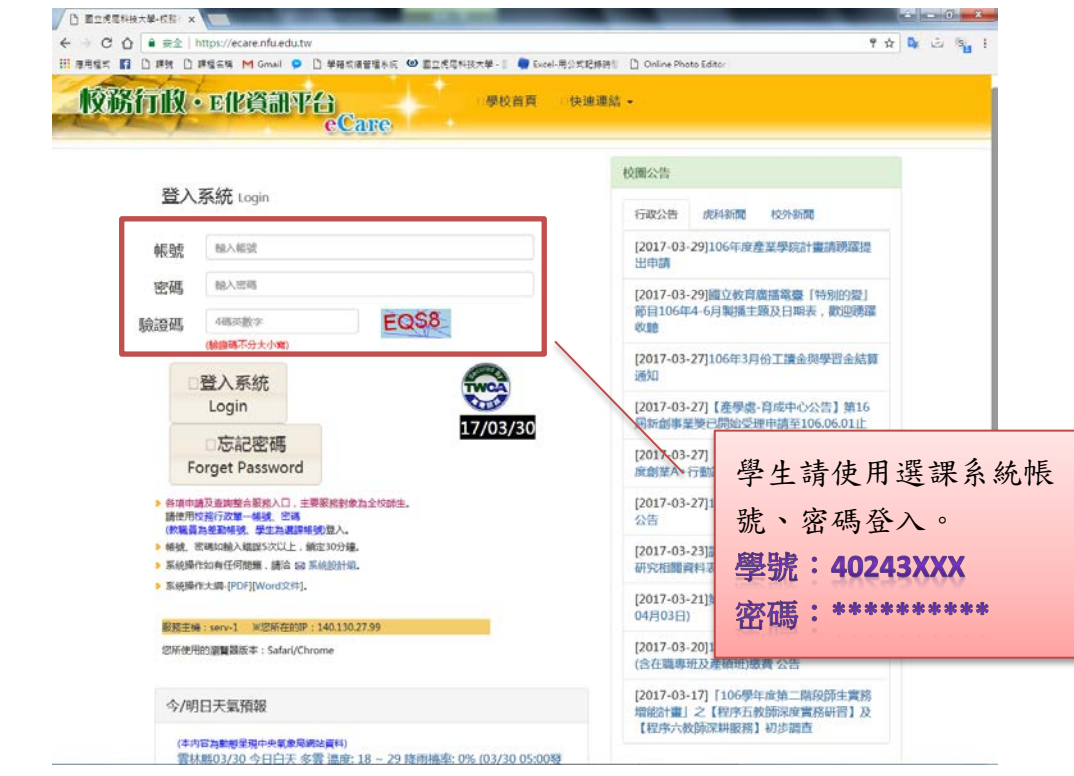

## 5. 登入系統,如下圖所示:

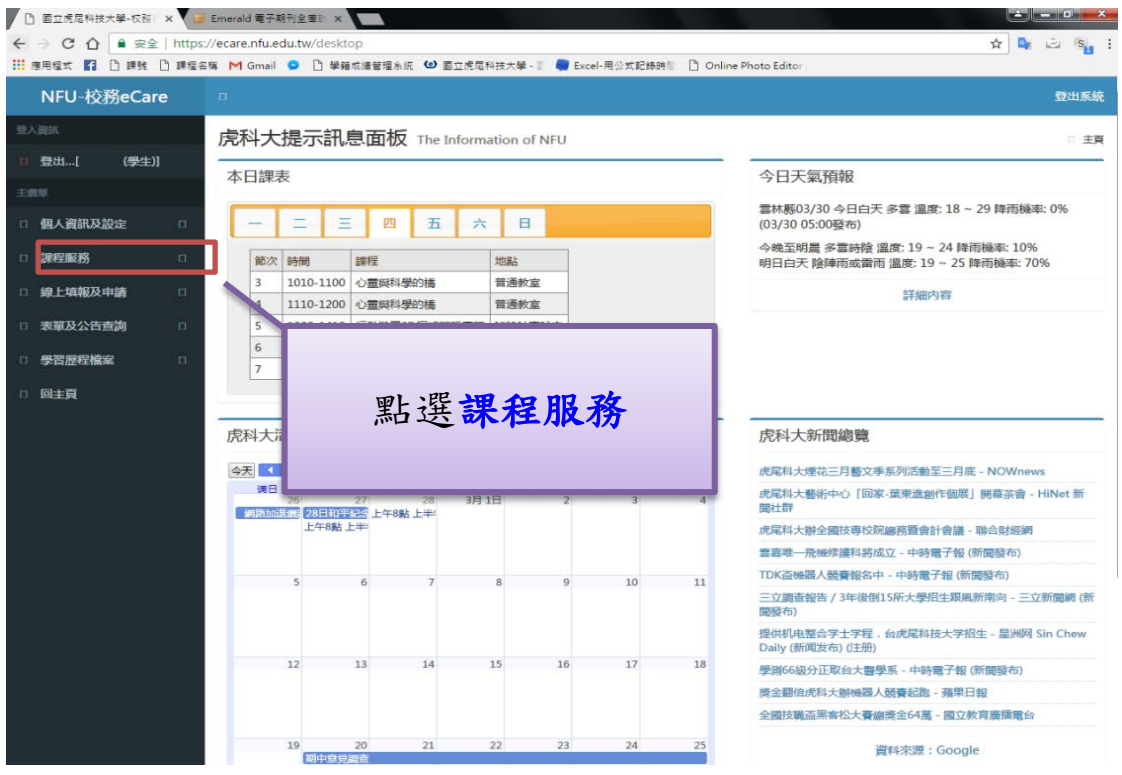

## 教學業務組製作

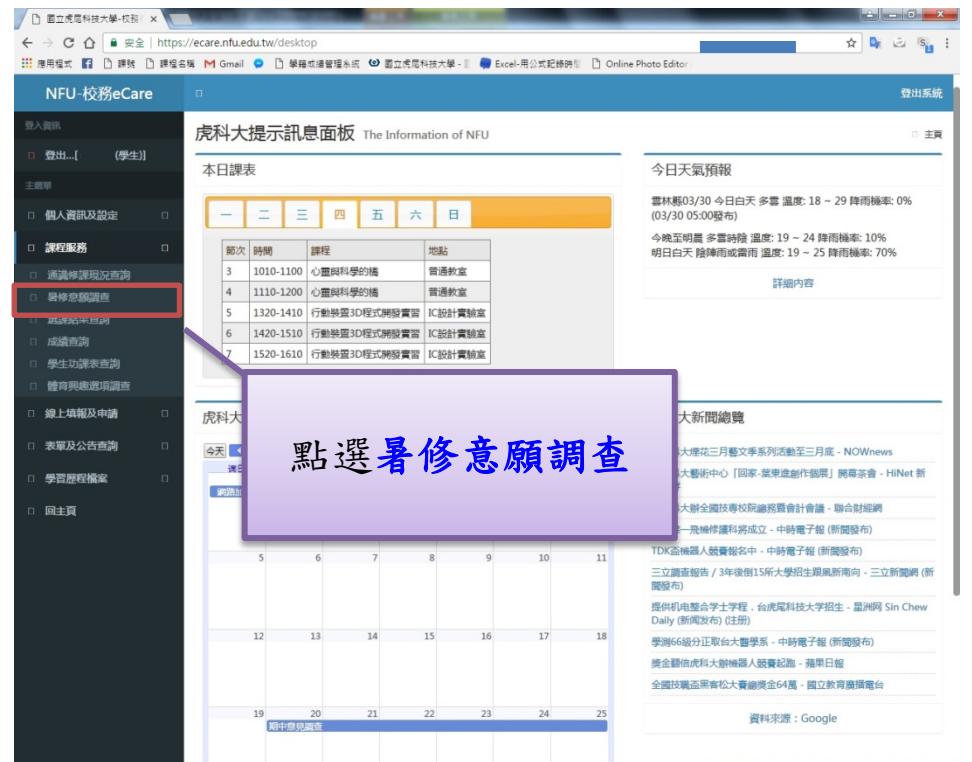

6. 「暑修意願調查」登入後,系統會自動顯示使用者有重修需求且符合暑修意 願調查資格的科目,請於有暑修開課需求的科目前,勾選核取方塊,如下圖 所示:

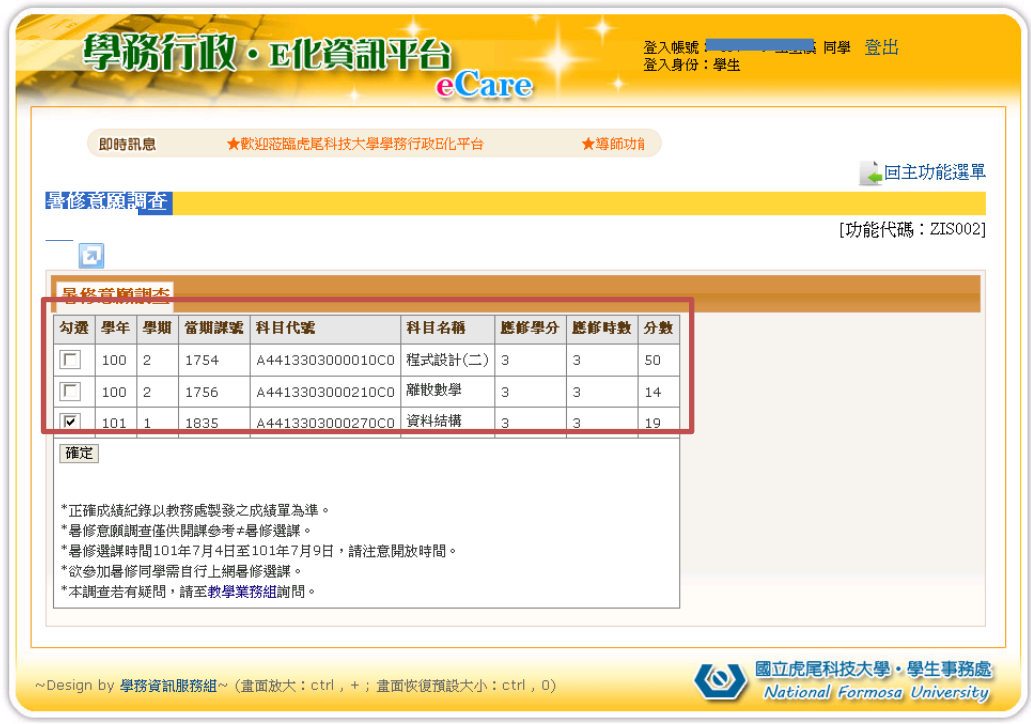

7. 點選|確定 → 跳出訊息視窗,詢問是否確定,如下圖所示: (若無暑修意願則點選取消按鈕)

## 教學業務組製作

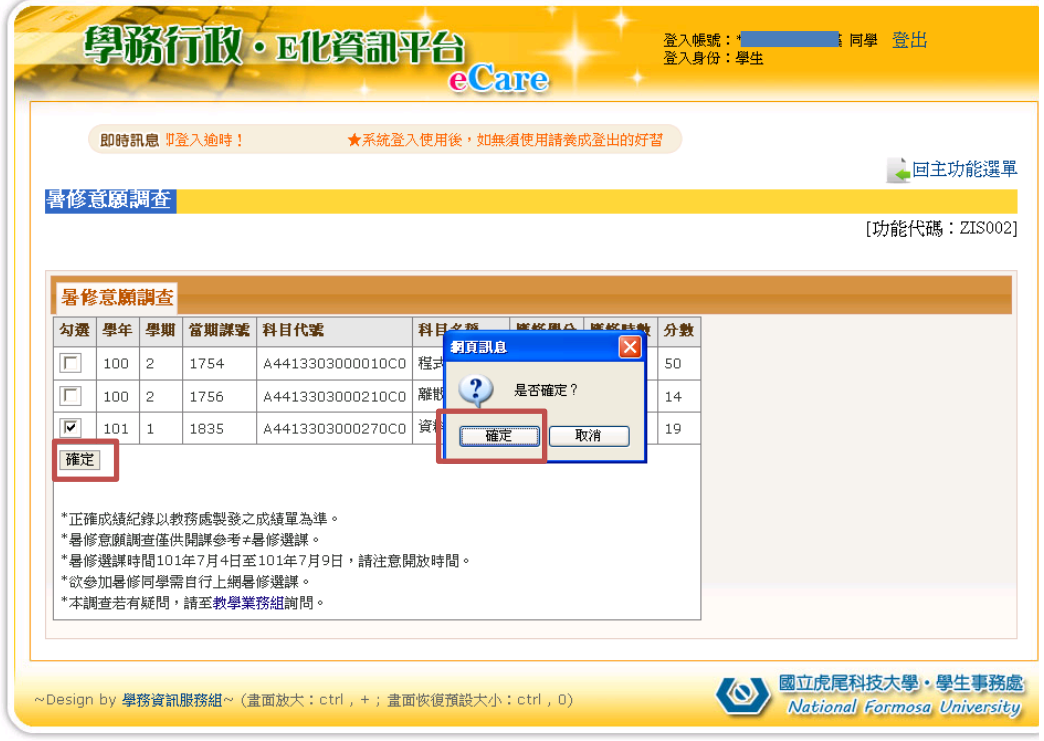

8. 暑修意願調查申請成功,如下圖所示:

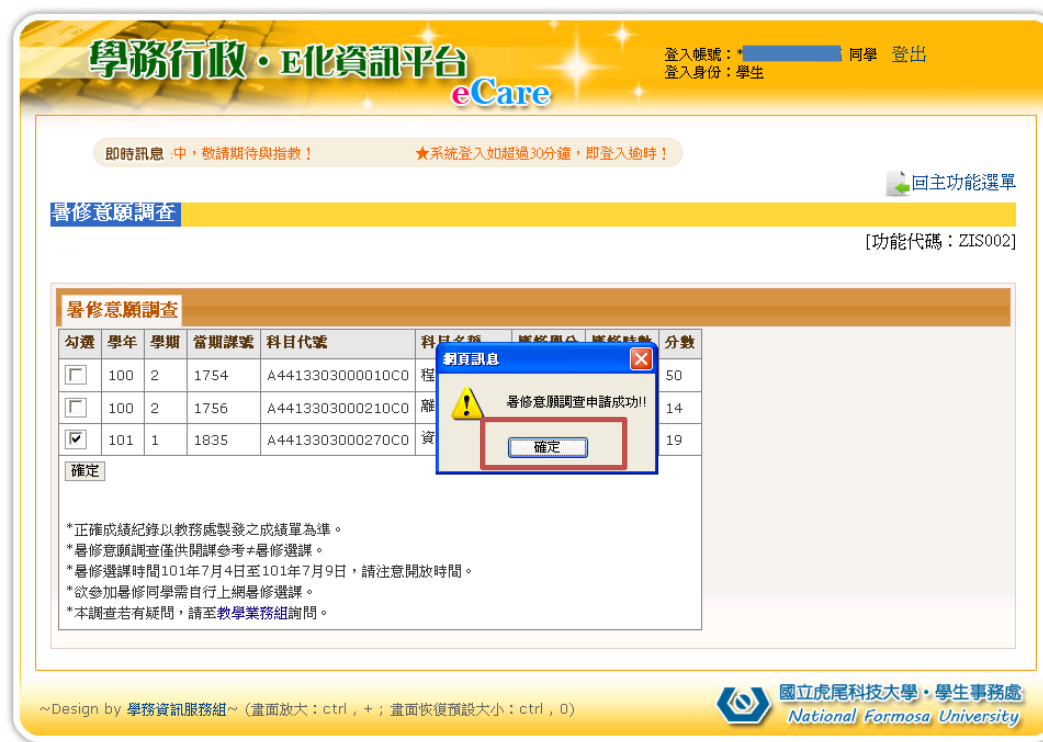

- 1.暑修意願調查僅供開課參考≠暑修選課。
- 2.暑修意願調查時間:111 年 4 月 25 日至 111 年 4 月 27 日,請注 意開放時間。AM9:00 至 PM9:00。
- 3.欲參加暑修同學需自行上網暑修選課。
- 4.暑修第一階段選課時間:111 年 6 月 13 日至 111 年 6 月 14 日
- 5.暑修第二階段選課時間:111 年 7 月 4 日至 111 年 7 月 5 日